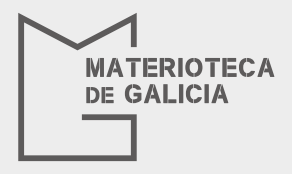

## REGISTRO DE MATERIALES EN LA **MATERIOTECA DE GALICIA**

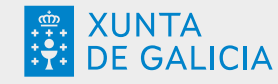

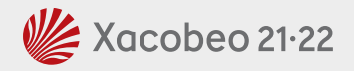

1. Entrar en web : https://www.materioteca.gal/

2.Pulsa en el apartado: Materiales / Registrar material

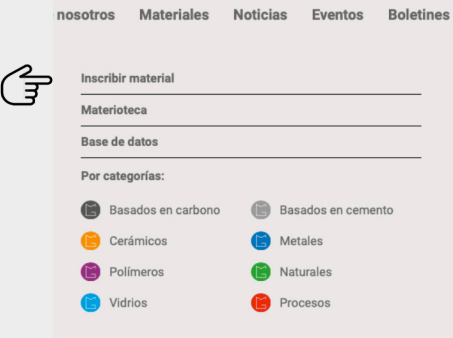

3. Si ya estás registrado, accede con tu usuario y contraseña. En caso contrario, pulsa sobre la opción "Registrarse"

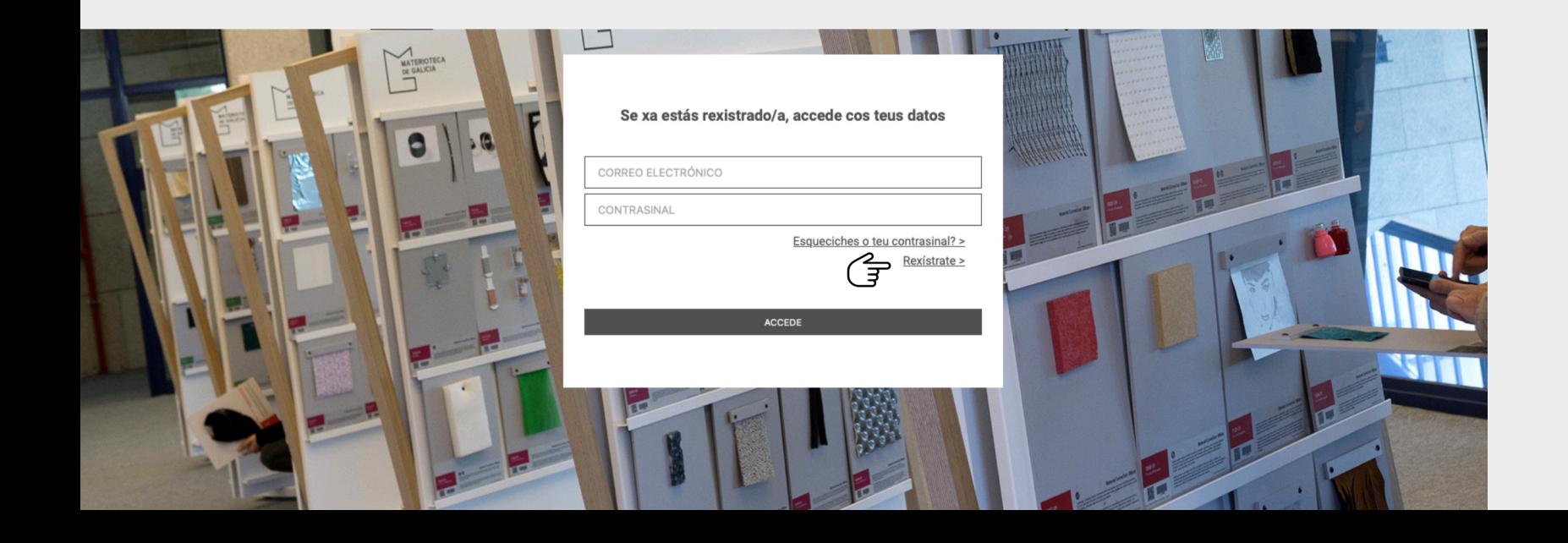

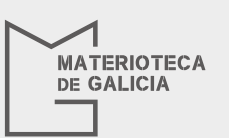

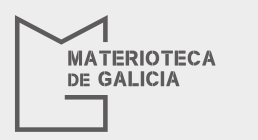

# PASO**1**

Introduce los datos que describe el material:

- nombre
- Año de lanzamiento
- Marca
- Familia a la que pertenece
- Estado

*Recuerda que los campos con un "\*" son obligatorios para poder registrar un material. Se recomienda guardar cada paso para evitar*

atos? a súa posterior validación.

GARDAR

### *pérididas de información durante el registro.*

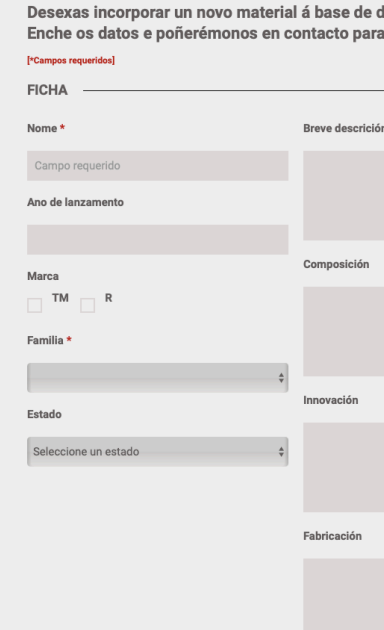

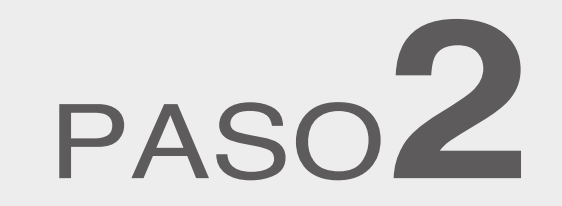

Introduce información adicional sobre el material. *Se recomienda guardar cada paso para evitar pérididas de información durante el registro.*

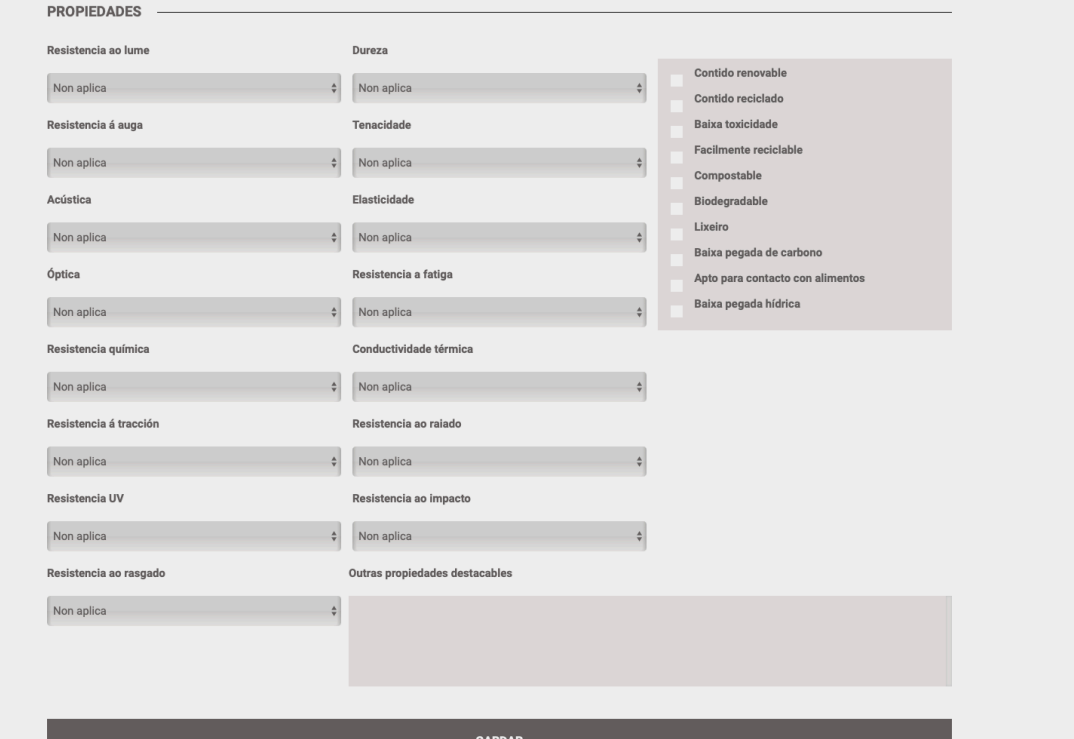

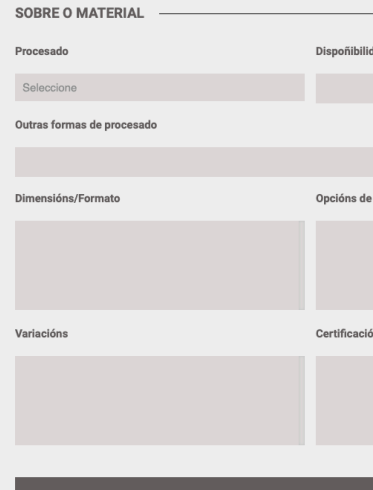

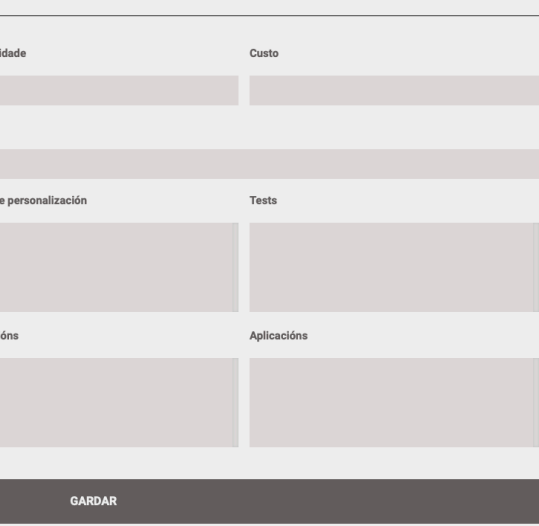

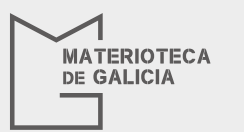

Introduce los propiedades del material en aquellos campos en los que aplique. *Se recomienda guardar cada paso para evitar pérididas de información durante el registro.*

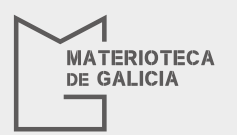

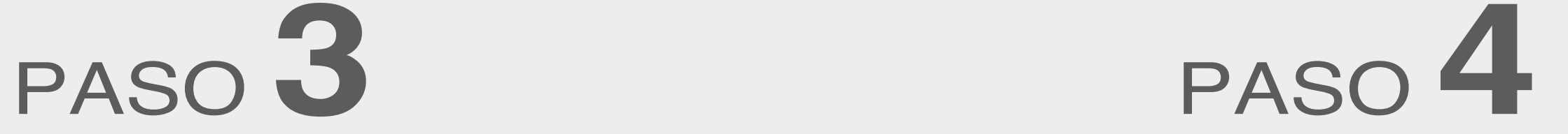

Por último, introduce los datos generales de la entidad que da de alta el material. Pulse la opción **"GUARDAR Y SALIR"** si quiere almacenar la información sin dar de alta el material. Pulsando sobre la opción **"ENVIAR PARA SU VALIDACIÓN"** para que los técnicos de la materioteca hagan pública la ficha del material, una vez verificados los datos.

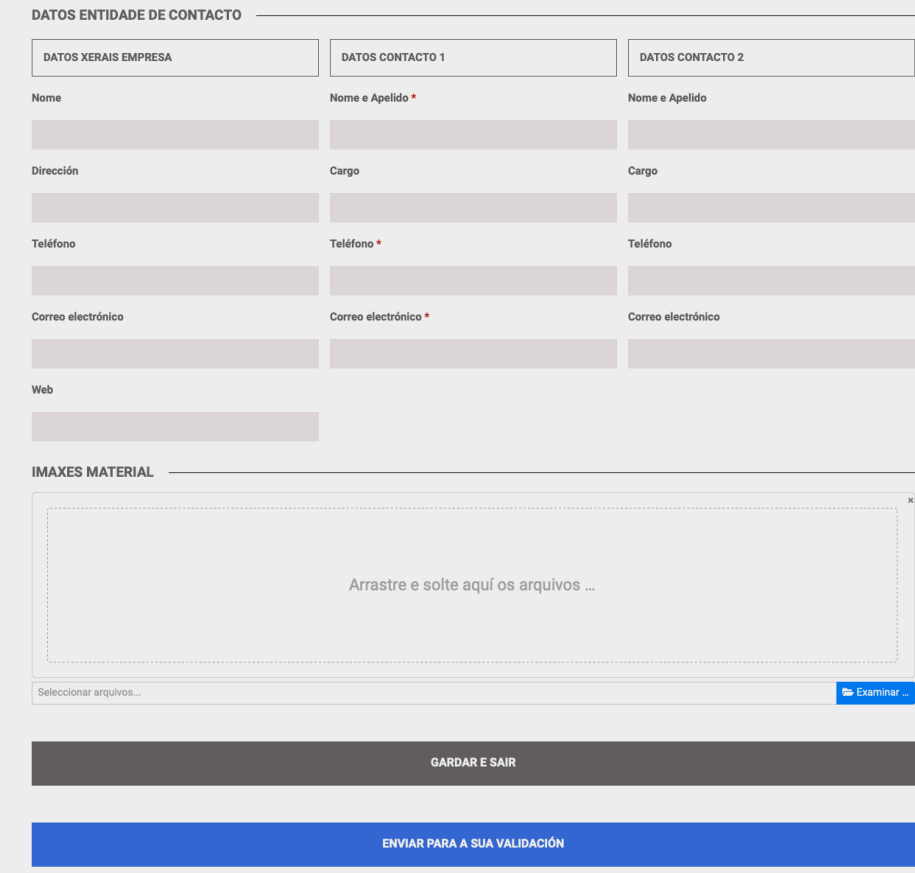

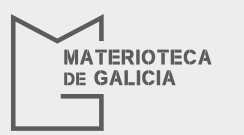

Introduce los enlaces a referencias o nociticas relacionadas con el material. *Se recomienda guardar cada paso para evitar pérididas de información durante el registro.*

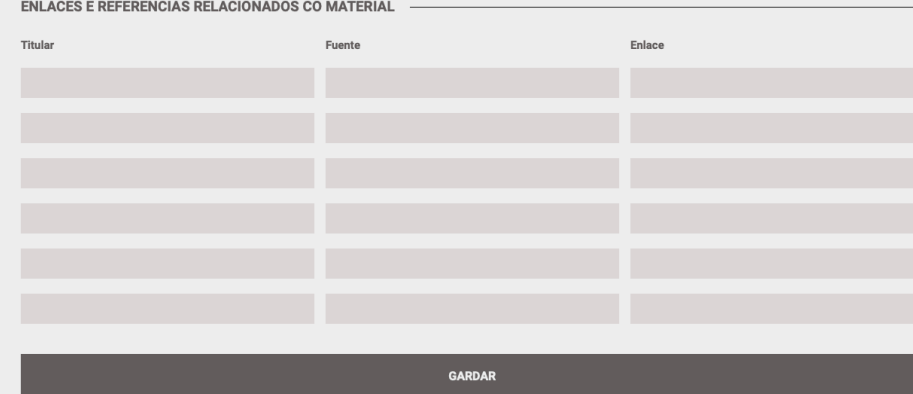

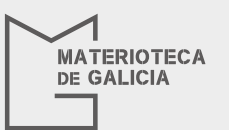

# PASO **5** PASO **6**

## Validación del material

La ficha se puede enviar con los campos en gallego o en castellano (solo hace falta una versión) Los administradores de la web proceden a comprobar que la ficha está correctamente cumplimentada, y traducen la ficha al castellano o gallego en función de la versión recibida. Cuando todos los datos han sido completados, se procede a hacer pública la ficha.

### **RECUERDA QUE**

**MATERIOTECA DE GALICIA** 

> También puedes acceder al proceso de alta de nuevos materiales desde la opción correspondiente en el menú de la la Base de Datos de la materioteca:

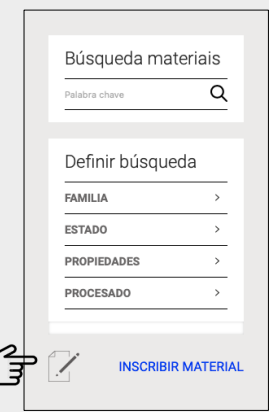

O a través de las opciones disponibles en el menú desplegable del identificador de usuario:

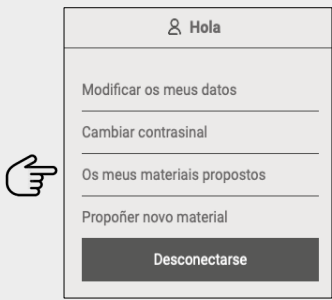